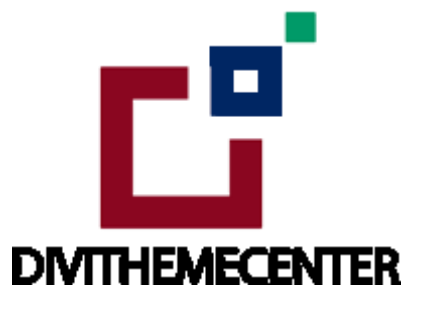

# **[Installation Guide Layout Bundle](https://divithemecenter.com/shop/)**

<http://divilayouts.divithemecenter.com/installation-guide-layout-bundle/>

## **Requirements:**

In order to successfully run **' Our Divi Layouts '** on your website your server environment will have to meet certain PHP and Wordpress minimal version requirements..

## **Essentials:**

#### **-PHP 5.4.X or higher**

-In order to install our Child theme or Layouts, you must first Purchase **Elegant themes Membership** and Download **Divi theme.**

-This Divi Layouts is fully compatible with **Divi v4+**, just make sure that you've installed the latest version of Divi theme. Some features may not work correctly if the Divi theme version is less than **v4.3.2.**

# **Installation Documentation:**

#### **Files With The Product:**

After you have Un-zip the file you will see all styles library json as well as sub-folder with all styles sections json like for example as **" individual styles sections json "**

# **A. Library Import Installation Steps For Importing Page:**

### **Steps:**

- 1. Make sure you have the latest " **Divi Theme installed** " and activated
- 2. Import product ' **Library Layout (.json) File** ' under ' **Divi -> Divi Library -> Click Import & Export**

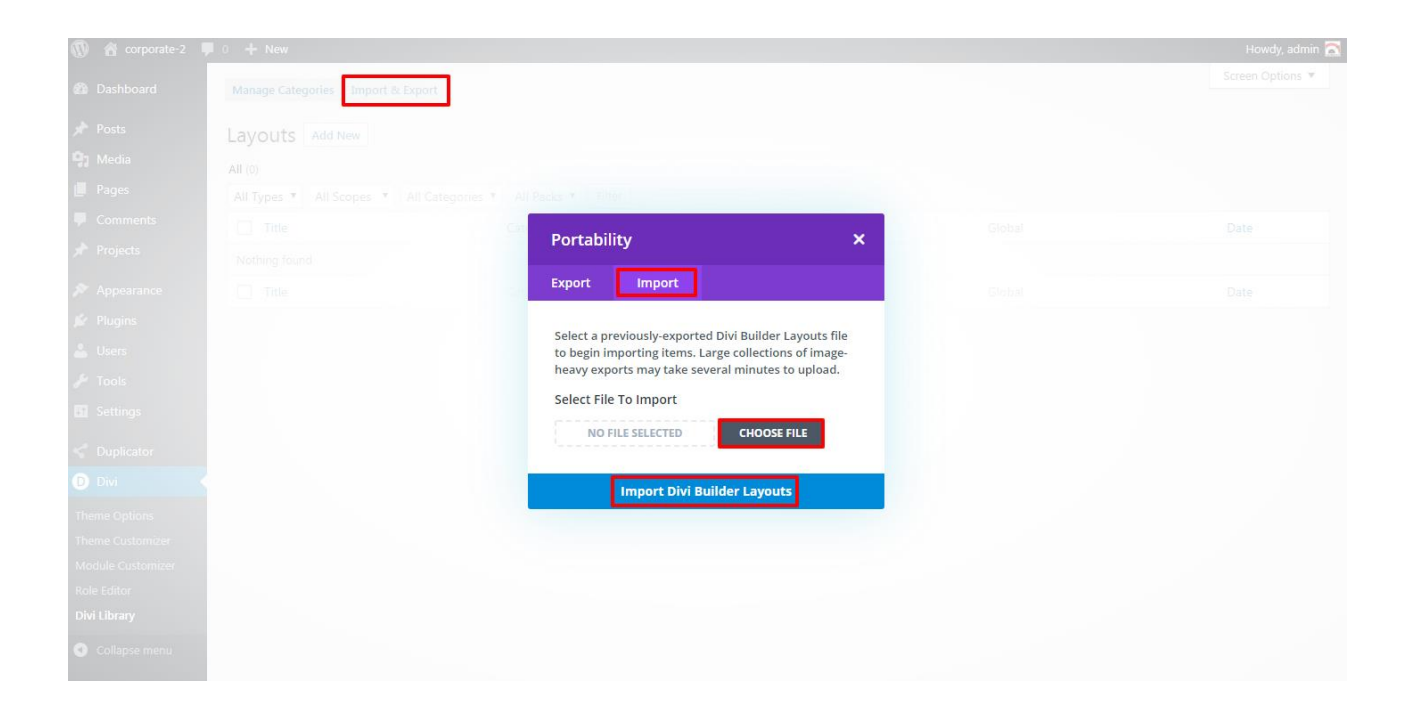

3 After importing JSON files ' **Go To – > Divi Library** ' and you will see layout you imported like Below

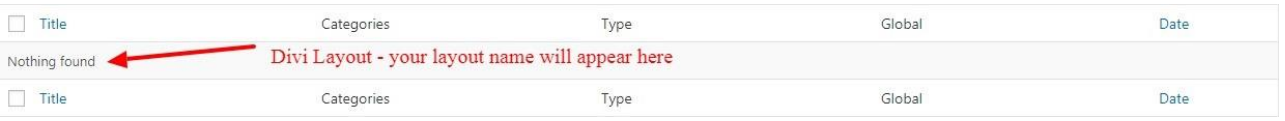

#### 4 Go to Pages  $\rightarrow$  Add New and give your page a title

- → Click on Use **' The Divi Builder '**
- → Click on ' **+** ' Icon -> Go To " **Your Saved Layouts** "

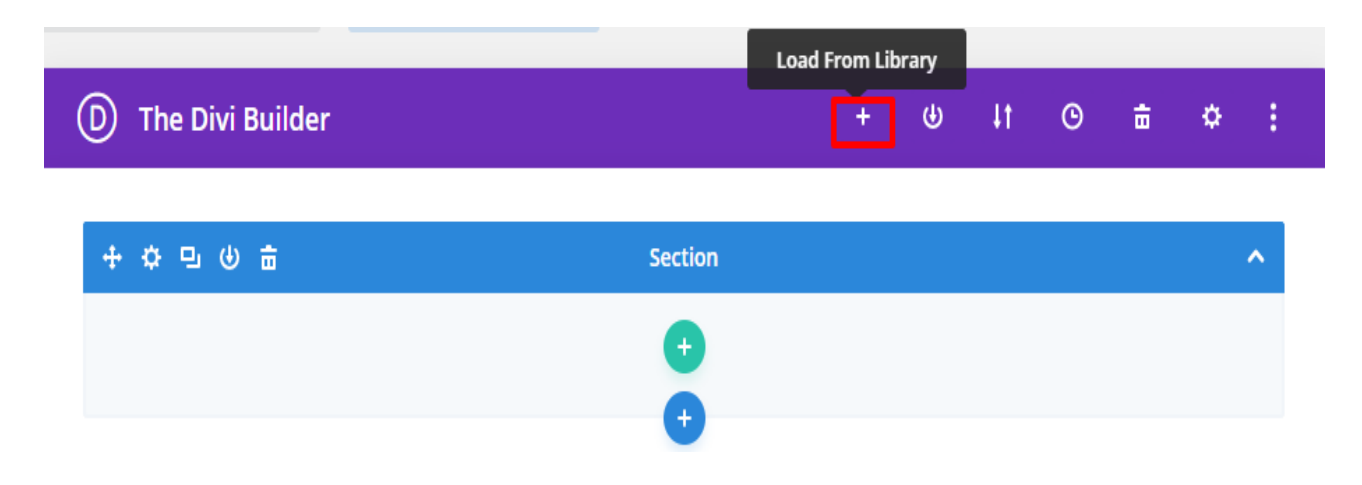

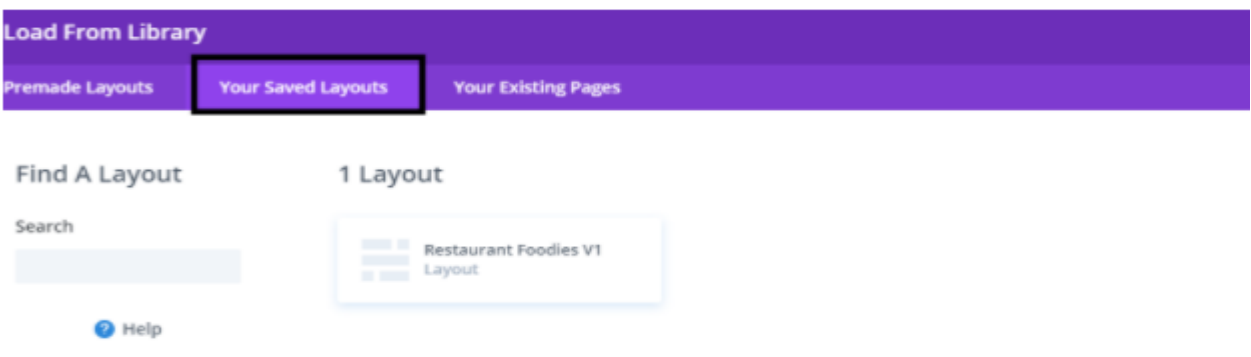

Select one that you want to load on your page and import.

5. After selecting the layout ' **Publish Page** ' and see at the front end.

6. Wait until the layout is imported (it can take up to several minutes) Don't forget to publish/save your page.

7. All icons and images will be automatically imported with the .json file

#### **CSS Code:**

The code or text module with CSS code is used in the layout and you will find all ' **CSS** ' code in this module only.

## **Products' Images :**

For the best experience, I recommend using product images with transparent background in PNG format.

## **B. Steps For Applying / Adding Individual Section JSON like " Team\_Style 1\_Section.json " :**

### **Any Layout Section Styles Can Be Imported In Similar Fashion As Needed & LikeWise : –**

After you have Un-zip the file you will see all styles library json as well as sub-folder with all styles sections json like for example as " individual styles sections json "

**Below we have taken example of our ' Team Layout ' likewise you can follow same for our all other layouts sections available in the ' Layout Bundle '. If section is not applicable will not provide and only library json is available.**

### **Steps:**

- 1 Make sure you have the latest " **Divi Theme installed** " and activated
- 2. **Go to Dashboard –> Divi -> Divi Library -> Click Import & Export**

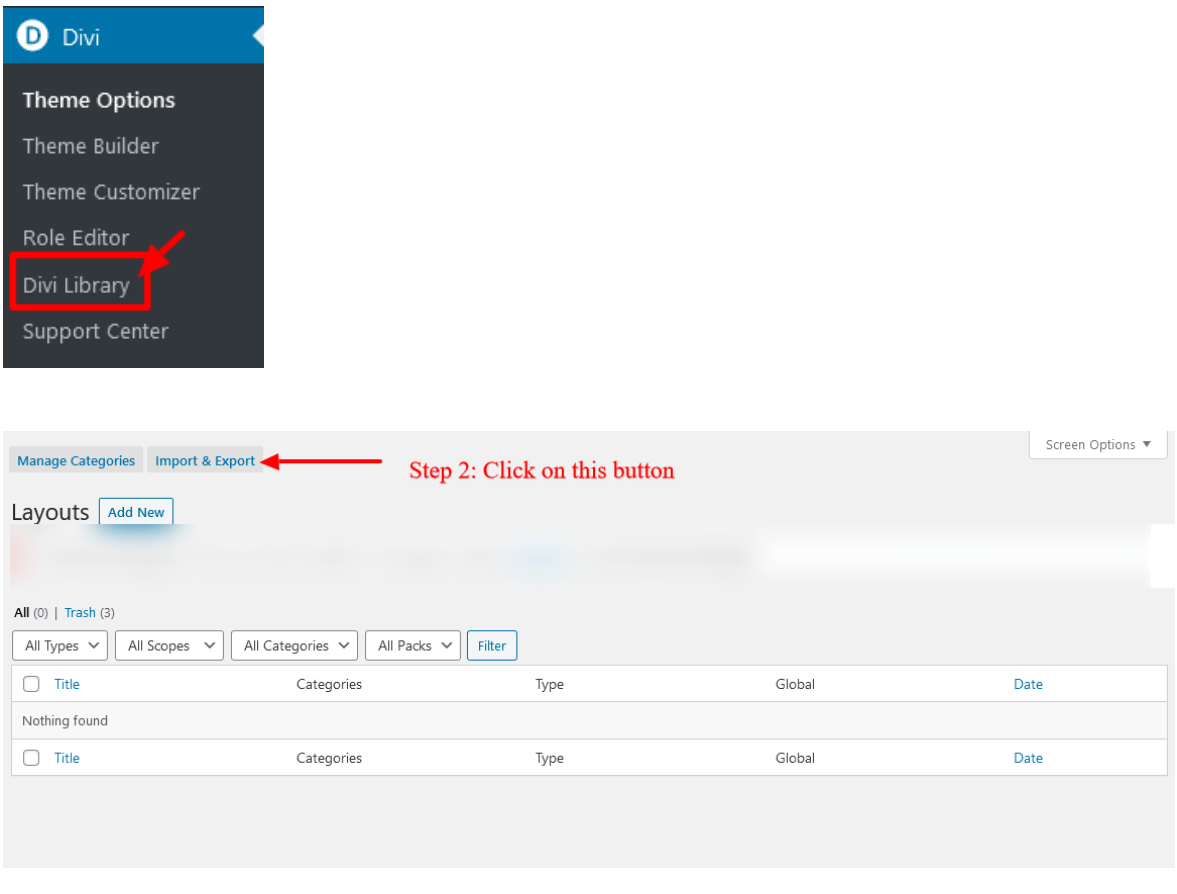

3 select **"Import"** Tab & select any individual section style json for example **' Flip Box Layout Style1\_Section '** & click on import button

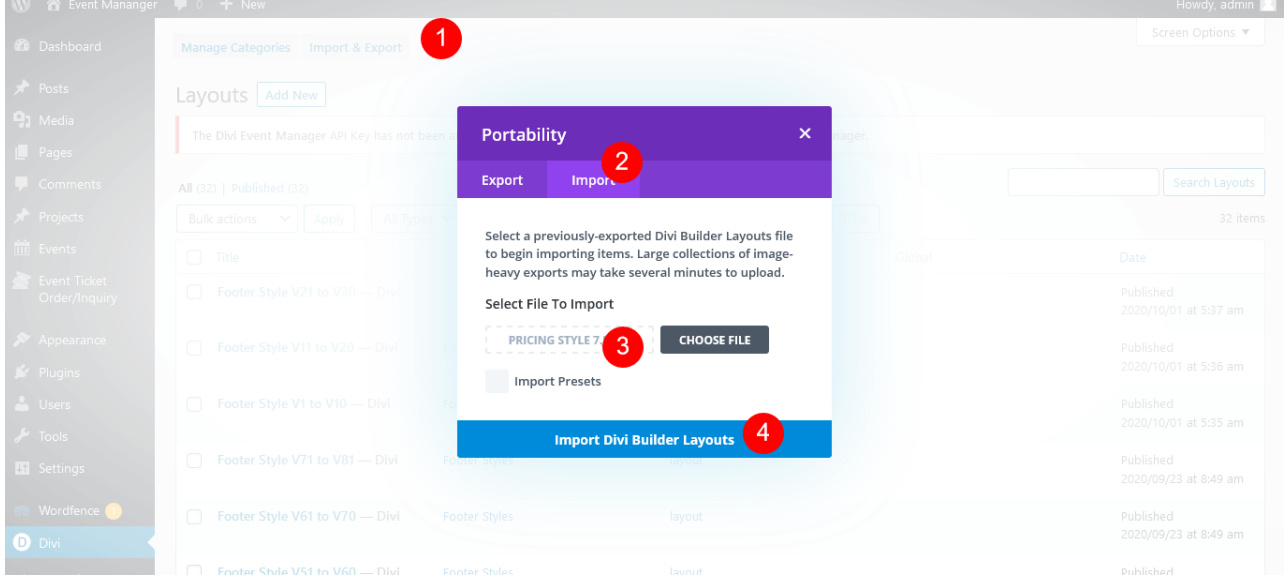

4 After importing JSON files **' Go To – > Divi Library '** and you will see layout you imported like below

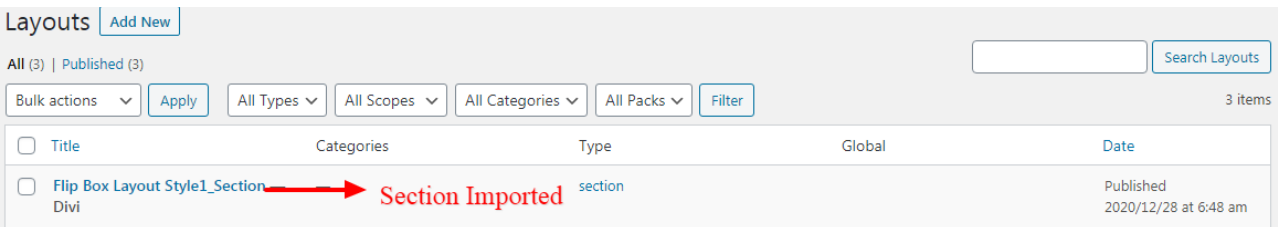

#### 5. **Go to Pages**

→ Click on Use The **' Divi Builder '** 

 → Click on add new section **' + '** Icon in **' Backend Builder '** for adding ' new section ' -> Go To " Your Saved Layouts "

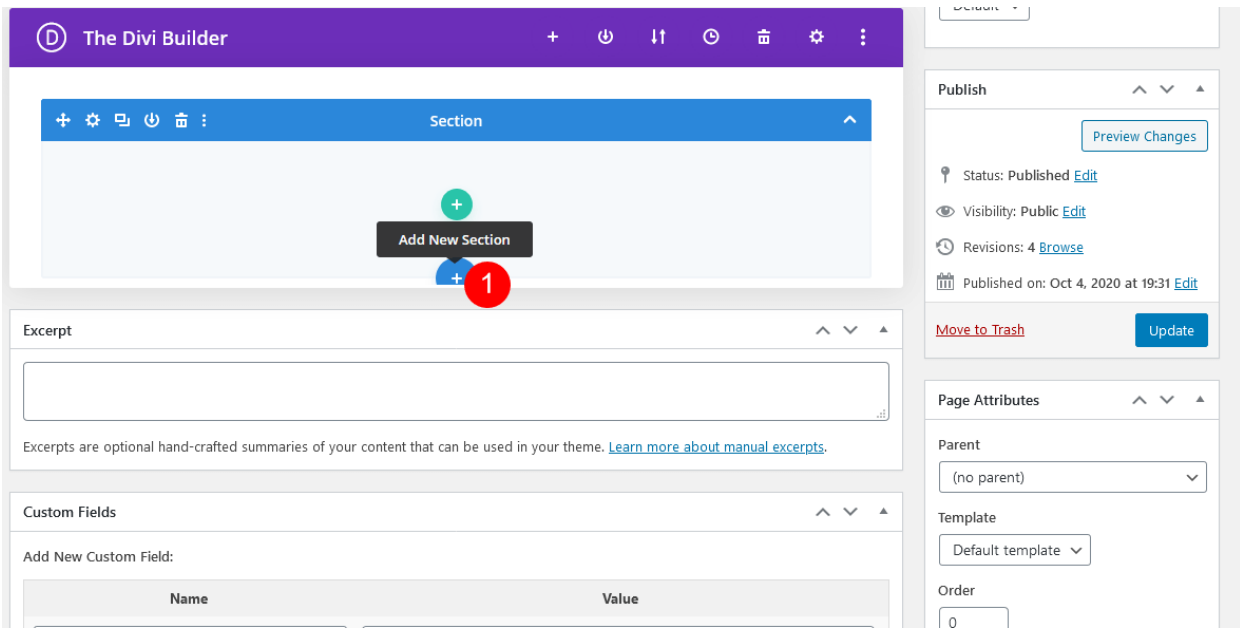

-> After clicking on icon you can see all imported Individual section styles saved in library

-> Select one you want to import and click to import section on the page

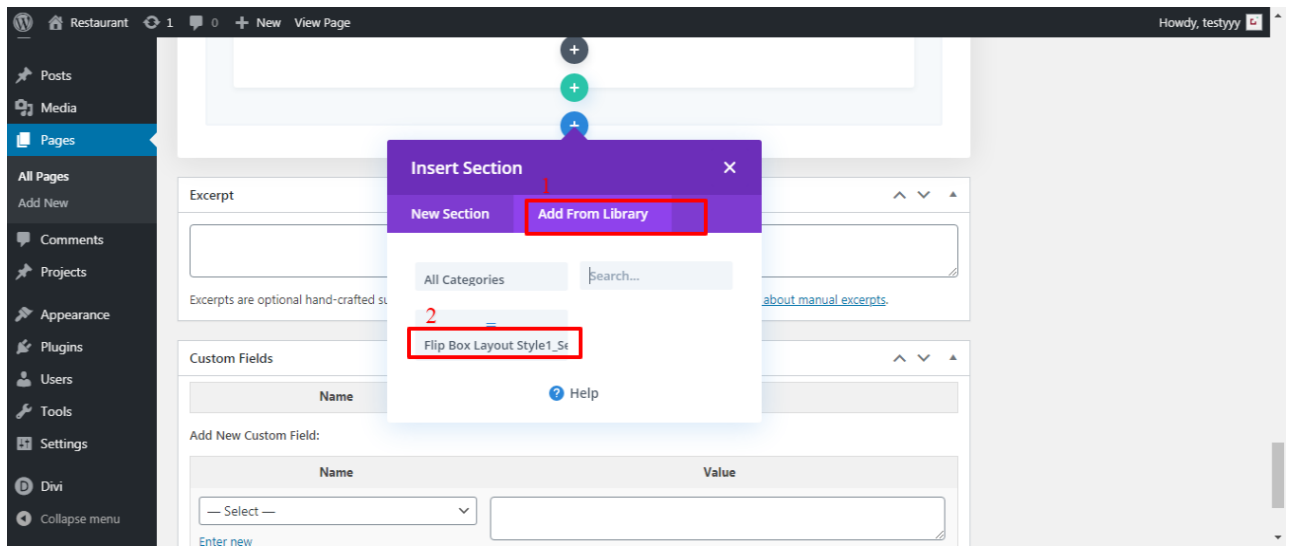

6. After selecting the layout **' Publish Page '** and see at the front end.

-> Wait until the layout is imported (it can take up to several minutes) Don't forget to publish/save your page.

-> All icons and images will be automatically imported with the .json file.